# **Guide for connection to RENET e-event**

### **1. You will need for connection:**

- Internet access:
- Web browser (Mozilla Firefox, Internet Explorer are recommended);
- Adobe Flash Player 10.1 or newer version;
- Loudspeaker or headphones;
- Microphone (not necessary, ussually need for keyspeakers).

### **2. Testing the computer (it is recommended)**

2.1. It is recommended to test your computer before participation in e-event. It is possible to do using the link http://admin.adobeconnect.com/common/help/en/support/meeting test.htm

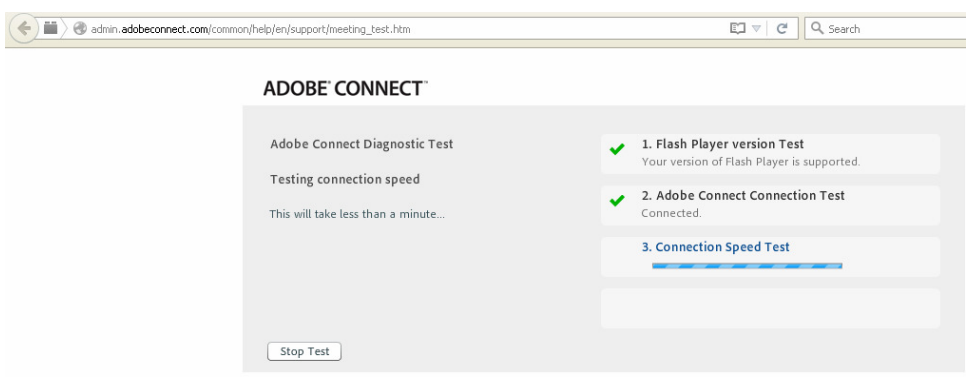

- 2.2.This test will show if your computer corresponds to requirements.
- 2.3.If results of the test are negative, You should accomplish recommended actions and do the test once more.

### **3. Connection to e-event**

- 3.1. Click **the link of the e-event from the inviting letter**, got to your e-mail, or copy it to your favorite browser (if You use Mozilla Firefox and You got sequrity alert, please, look the 7-th point).
- 3.2.In the appeared window of connection, please, choose **Enter as a Guest** and enrol your name, surname, institution (in shorter version) and the code of country in the field **Name** (i.e. Name Surname, Siauliai University, LT). Click **Enter**.

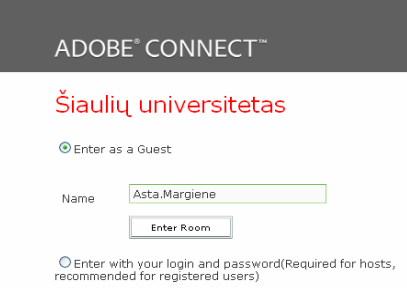

3.3.Wait for the connection to the virtual room of Adobe Connect

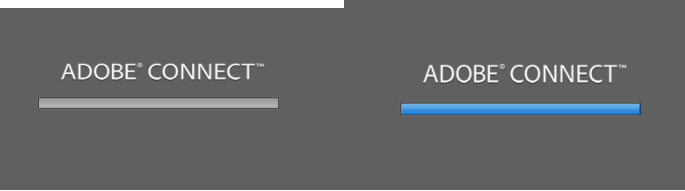

3.4.After connection You will see the room's link and the instruction for use. Click off the guide.

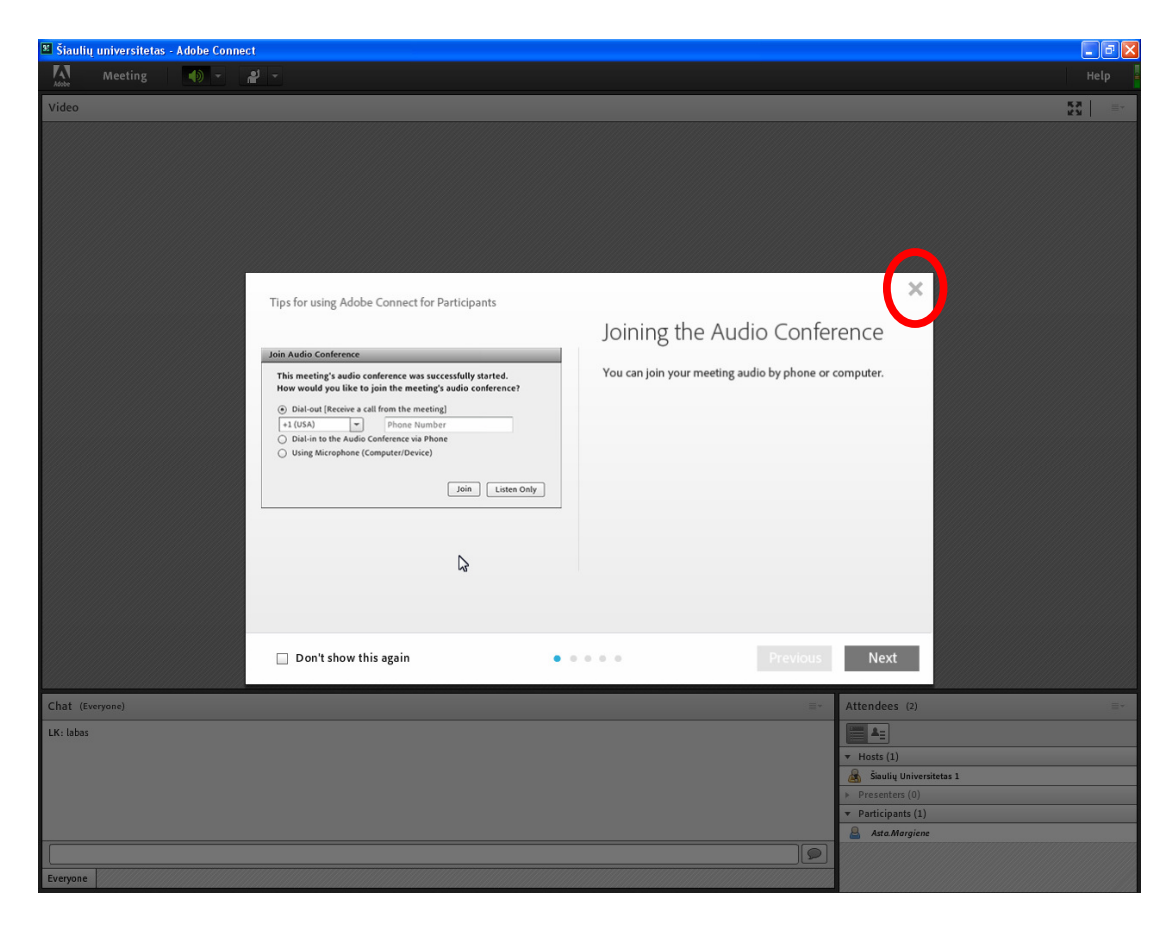

## **4. Volume**

Make sure, that Volume is on. The icon must be green. If it is grey, please, click it.

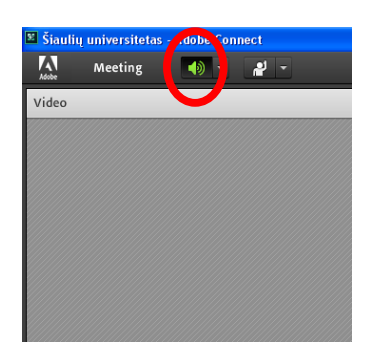

## **5. Submitting questions in the chat**

You can submitt questions during e-event by enrolling them to the field of **Chat** and clicking **Enter**  in your keyboard.

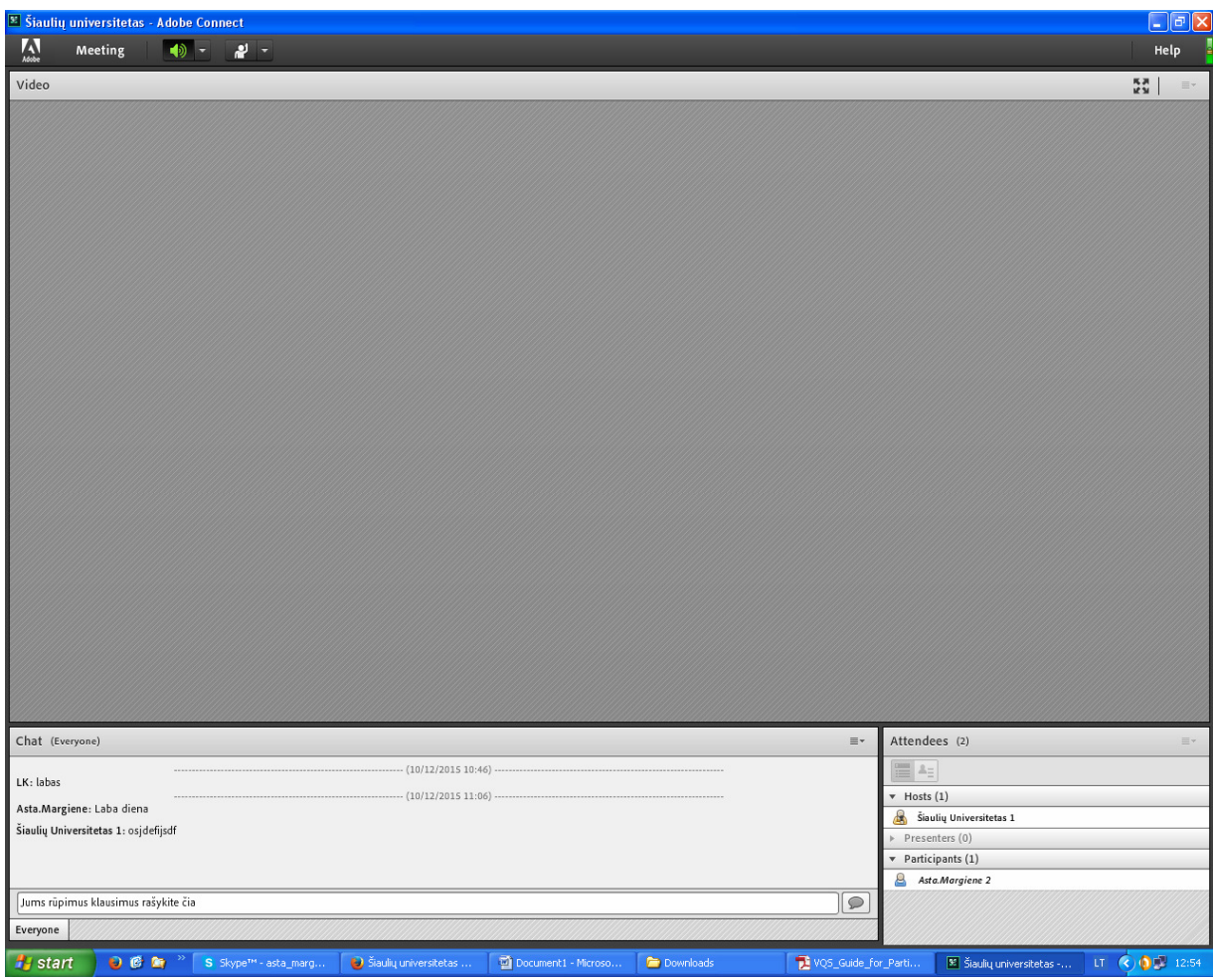

### **6. Problems and solutions**

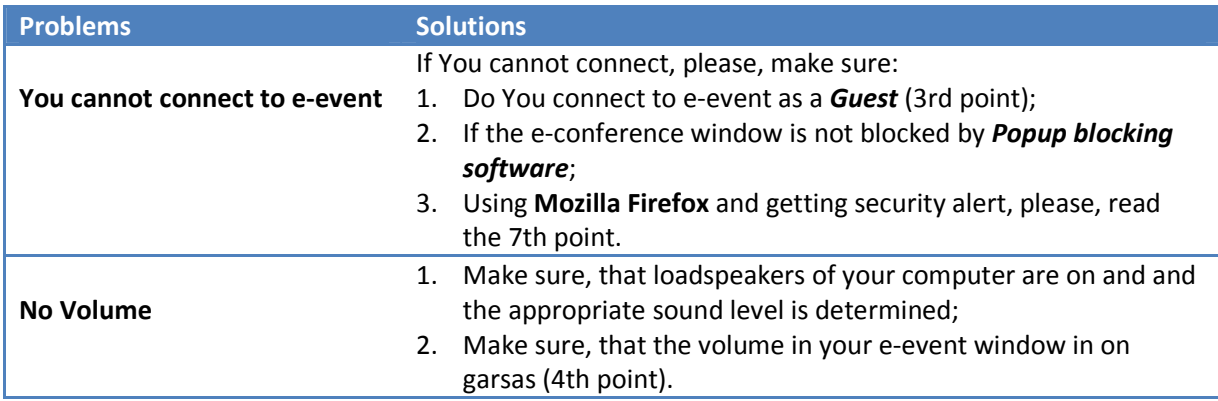

## **7. NOTICE. Conneting via Mozilla Firefox browser and getting the security allert**

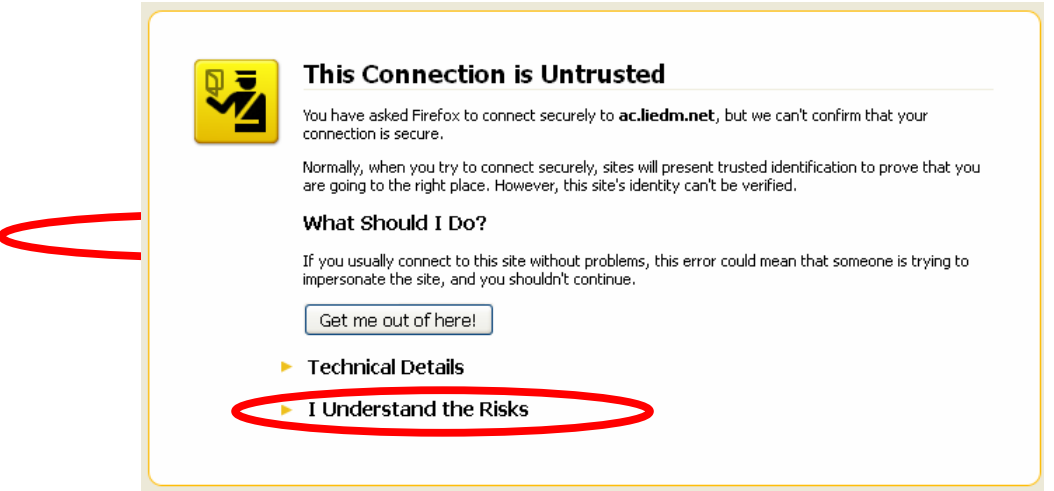

Please, click **I Understand the Risks...** 

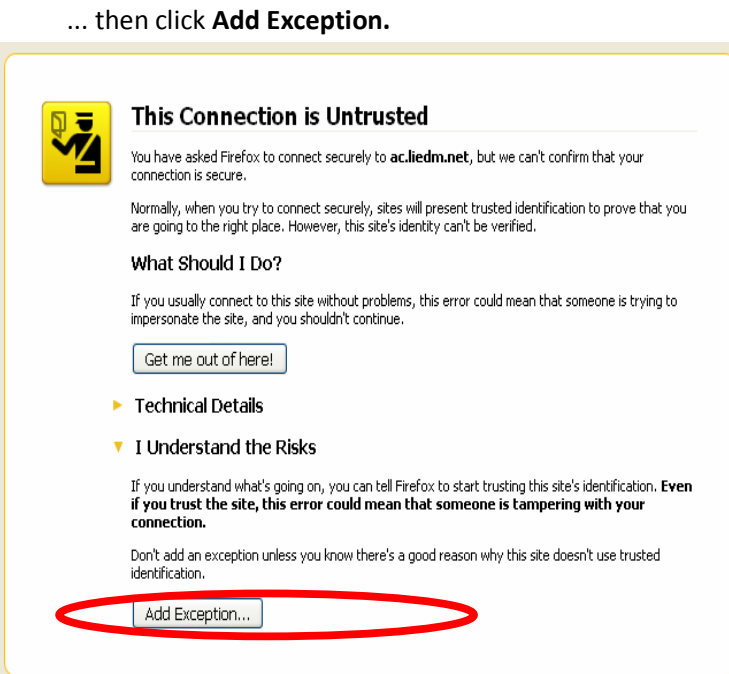

In opened window **Add Security Exception,** please, choose **Confirm Security Exception** 

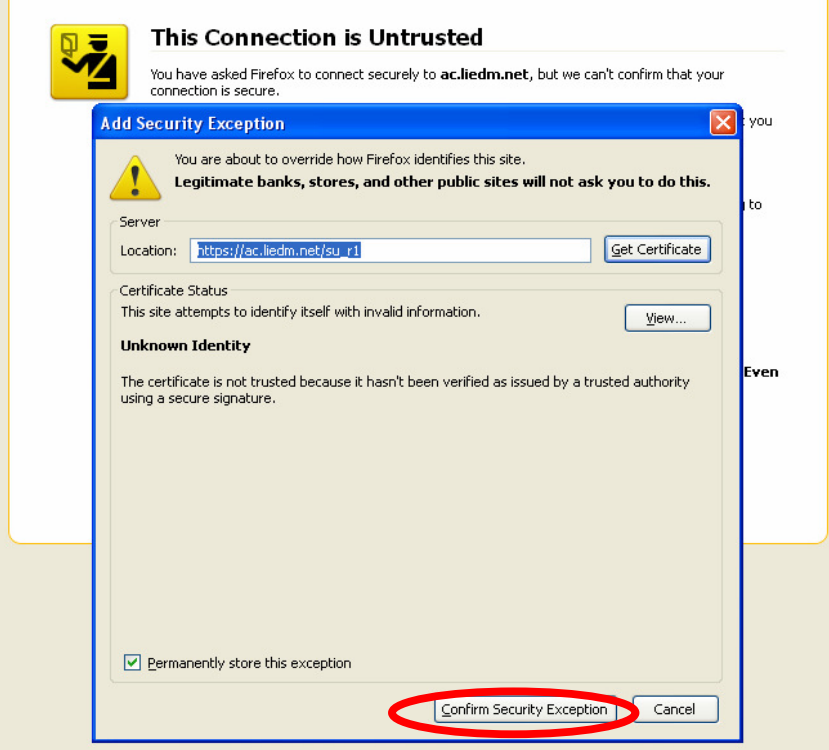

**Then You can connect to the e-event as it was showed in the 3rd point.**